## Program agenda

Expense Reimbursement self service

## **Expense Reimbursement self service**

- Once the employee signs in, the home page will be displayed.
- Click on the Me tab and then click on Expense Reimbursement self service icon.

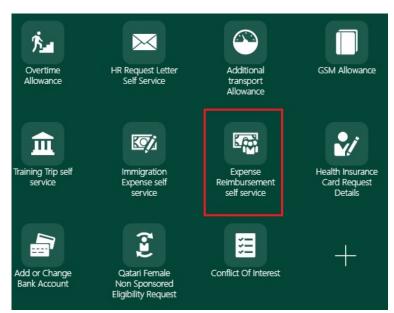

• In order to add a new request, click on **Add Request**.

**Expense Reimbursement** 

## Employee Details Employee Name: Mr. S Organization Email Address: isoul Search Expense Type From Date

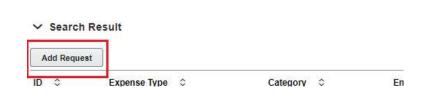

## **Expense Reimbursement self service**

- Enter the marked fields under Expense Details section. Choose the expense type from the dropdown list.
- Upload mandatory documents such as itinerary for validation in Drag and Drop section.
- Click Next.

- Review the entered details.
- Click **Submit**.
- Once submitted, it will be sent to the ER team for approval.

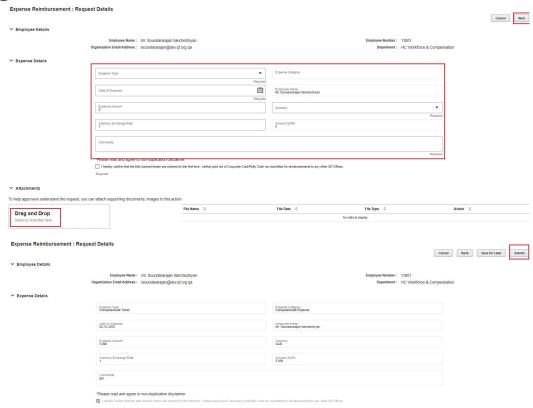

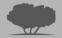